# **Školení on line – blok 1: MS Excel – základy (ukázka)**

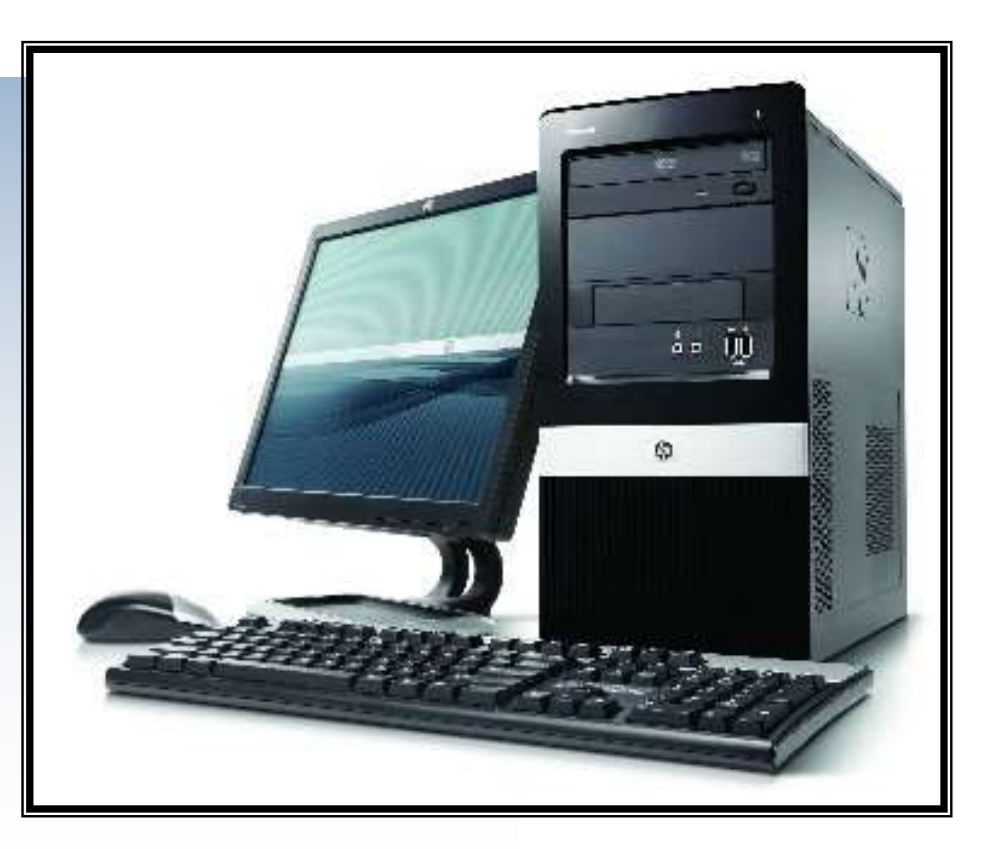

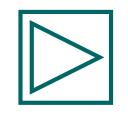

# **Školení on line – blok 1: MS Excel – základy (ukázka)**

1. lekce on line vám umožní:

- rychle se seznámit se základními možnostmi programu MS Excel v pohodlí domova
- virtuálně projít základy MS Excel krok za krokem, srozumitelně a názorně i pro úplné začátečníky
- určovat si kliknutím myší vlastní tempo výuky podle svých potřeb
- kdykoliv se pomocí šipek vrátit ke kterékoliv části a průběžně si opakovat naučené postupy
- na konci lekce si ověřit úroveň zvládnutí látky formou rychlého opakování

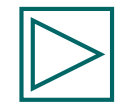

#### Formátování čísel - postup:

- ─ myší označíme buňku nebo skupinu (pole) buněk, kde chceme vytvořit nebo změnit formát a použijeme příkaz Formát/Buňky
- ─ na horní záložce dialogového okna vybereme, co chceme formátovat **Číslo** / Zarovnání / Písmo / Ohraničení / Vzorky
	- alternativní postup: pro rychlé formátování buněk a polí lze použít i ikony v panelu nástrojů (obr. 3) Dialogové okno:

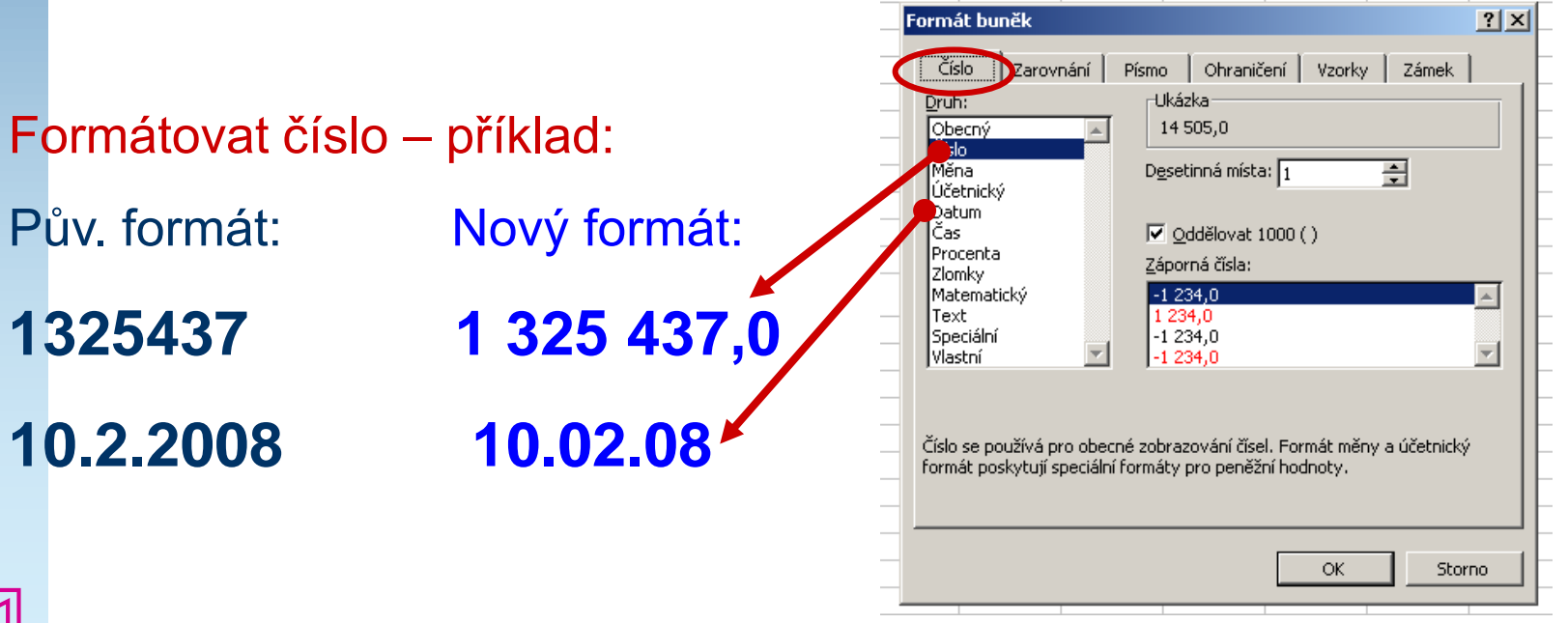

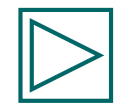

 $\mathbf{r} = \mathbf{r} \cdot \mathbf{r}$ 

#### Formátovat zarovnání - postup:

- ─ myší označíme buňku nebo skupinu (pole) buněk, kde chceme vytvořit nebo změnit formát a použijeme příkaz Formát/Buňky
- ─ na horní záložce dialogového okna vybereme, co chceme formátovat Číslo / **Zarovnání** / Písmo / Ohraničení / Vzorky
	- alternativní postup: pro rychlé formátování buněk a polí lze použít i ikony v panelu nástrojů (obr. 3)

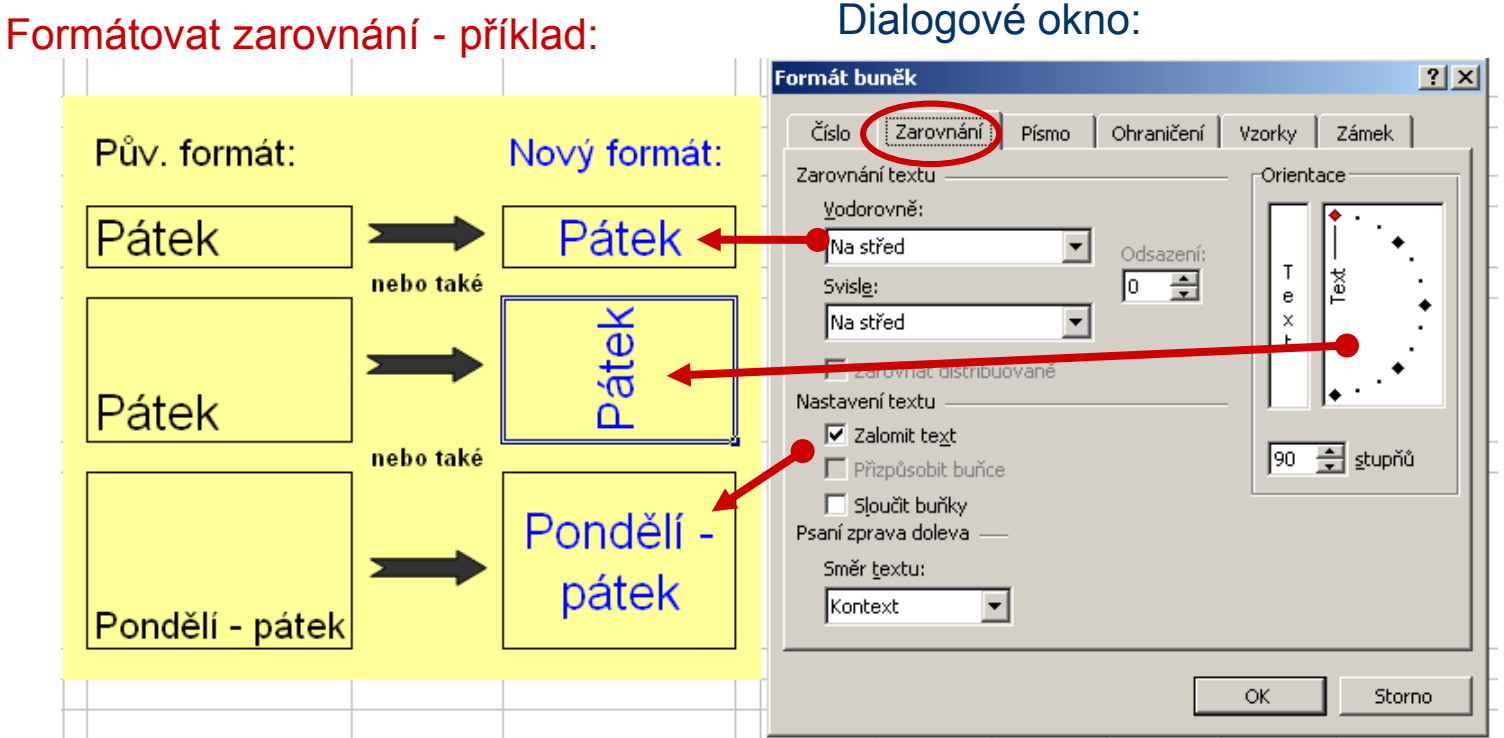

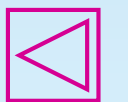

Formátovat písmo - postup:

- ─ myší označíme buňku nebo skupinu (pole) buněk, kde chceme vytvořit nebo změnit formát a použijeme příkaz Formát/Buňky
- ─ na horní záložce dialogového okna vybereme, co chceme formátovat Číslo / Zarovnání / **Písmo** / Ohraničení / Vzorky
	- alternativní postup: pro rychlé formátování buněk a polí lze použít i ikony v panelu nástrojů (obr. 3)

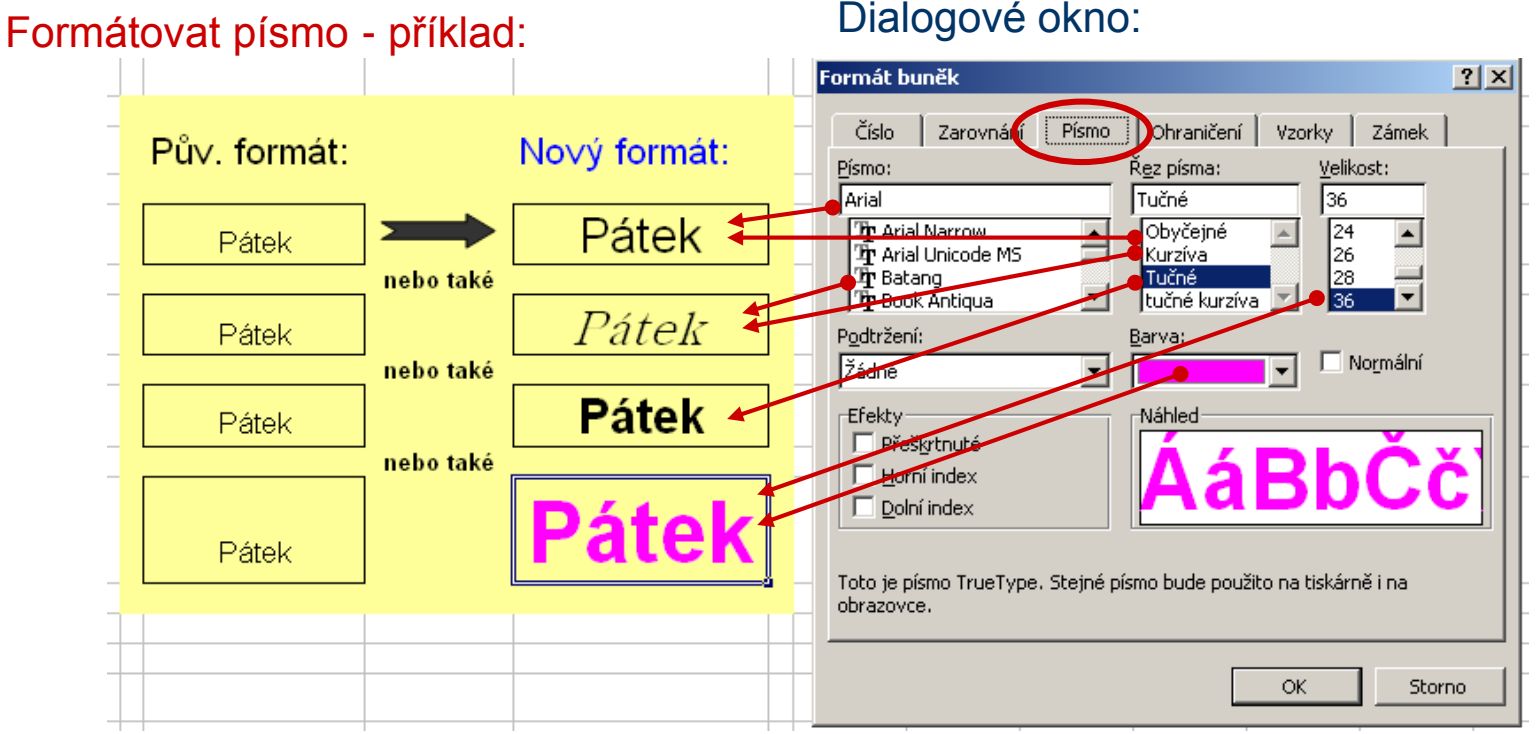

#### Formátovat ohraničení (rámečky) - postup:

- ─ myší označíme buňku nebo skupinu (pole) buněk, kde chceme vytvořit nebo změnit formát a použijeme příkaz Formát/Buňky
- ─ na horní záložce dialogového okna vybereme, co chceme formátovat Číslo / Zarovnání / Písmo / **Ohraničení** / Vzorky
	- alternativní postup: pro rychlé formátování buněk a polí lze použít i ikony v panelu nástrojů (obr. 3)

### Dialogové okno: Formátovat ohraničení - příklad:

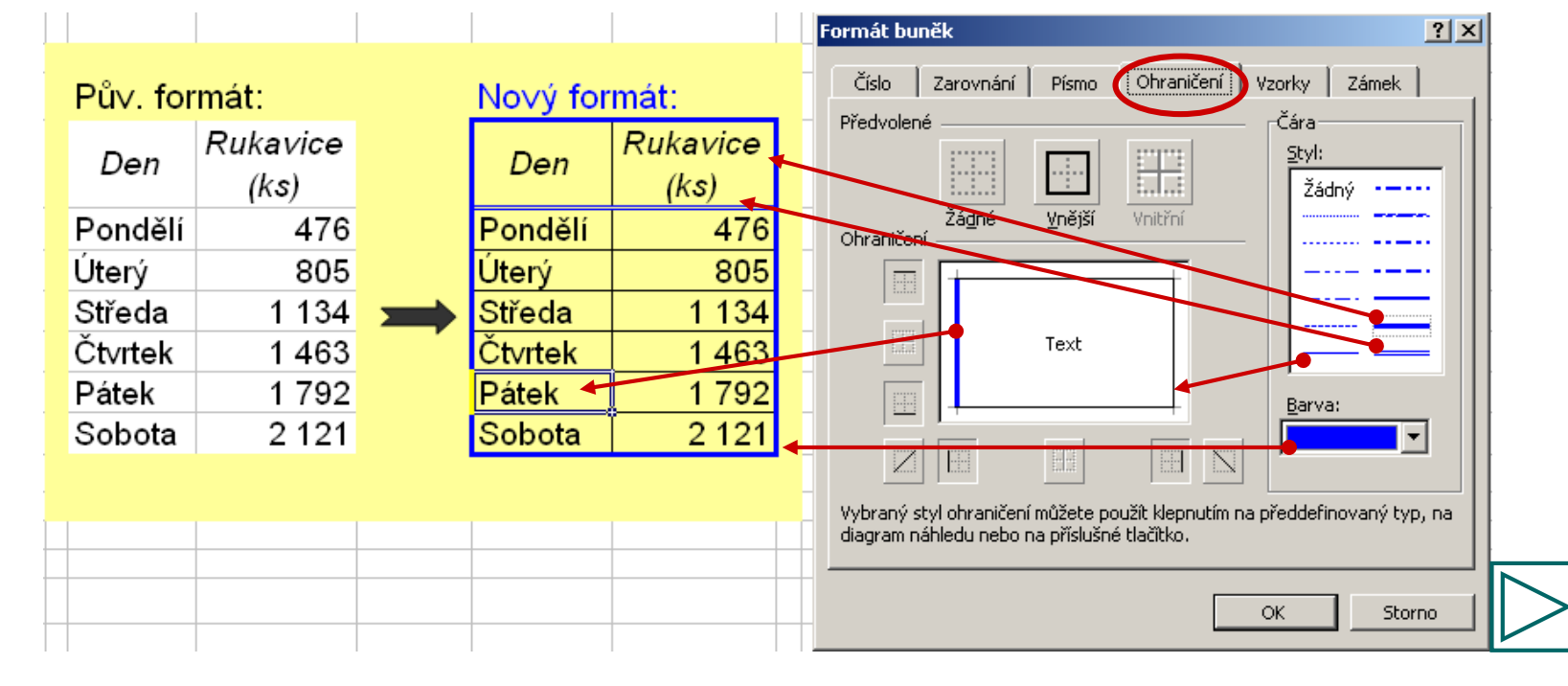

Formátovat vzorky (podbarvení buněk) - postup:

- ─ myší označíme buňku nebo skupinu (pole) buněk, kde chceme vytvořit nebo změnit formát a použijeme příkaz Formát/Buňky
- na horní záložce dialogového okna vybereme, co chceme formátovat Číslo / Zarovnání / Písmo / Ohraničení / **Vzorky**
	- alternativní postup: pro rychlé formátování buněk a polí lze použít i ikony v panelu nástrojů (obr. 3)

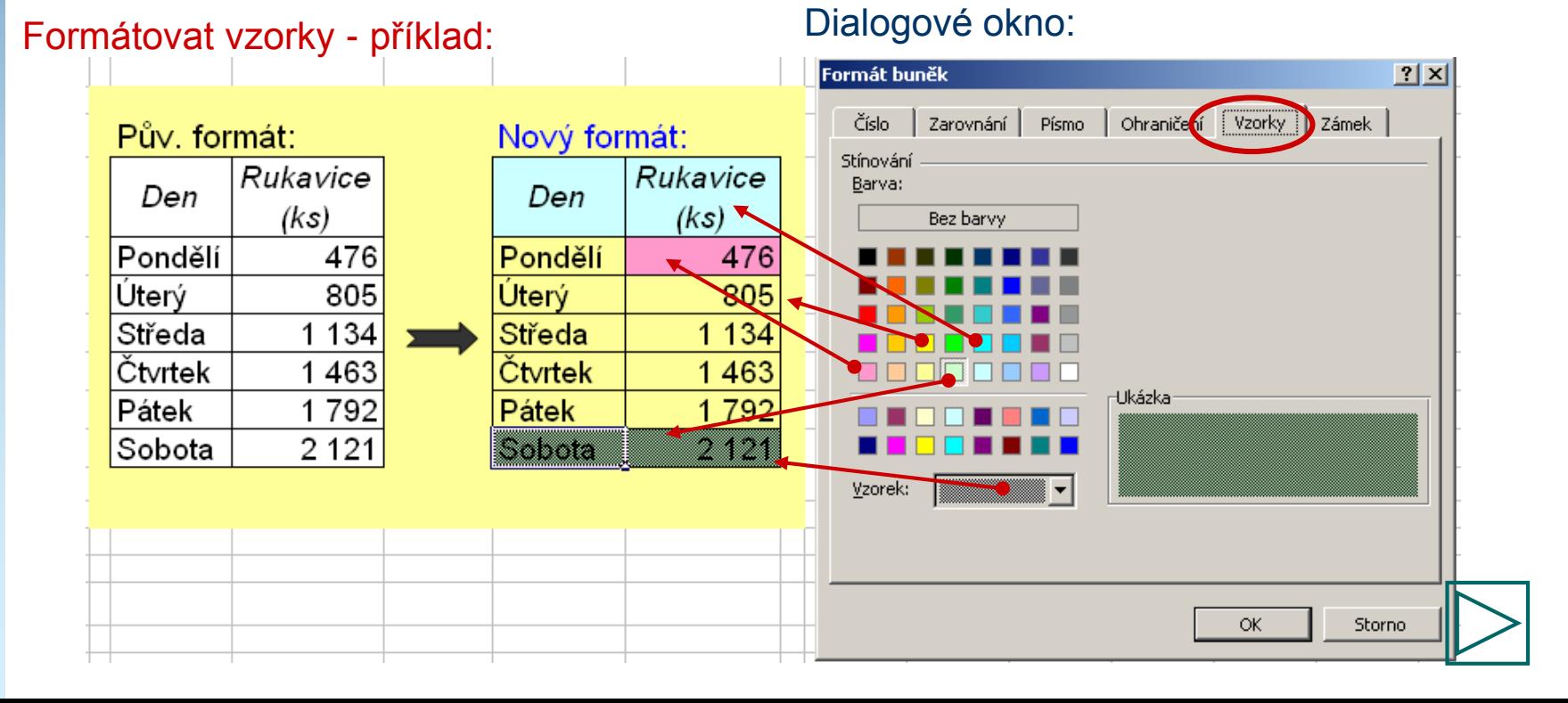

### **Přesun a kopírování buněk a skupin buněk**

#### Kopírování buňky nebo pole přetažením myší - postup:

- myší uchopit za okraj buňky nebo za okraj celého označeného pole buněk, současně přidržet klávesu Ctrl a přetáhnout na nové místo v listu – buňky se zkopírují i s formátem, původní místo zůstane beze změny
- alternativní postup: označit buňku nebo pole myší a použít příkaz Úpravy/Kopírovat, následně označit buňku v místě kam ji chci přesunout a použít příkaz Úpravy/Vložit nebo pro příkazy Kopírovat a Vložit lze použít i ikony v panelu nástrojů

Kopírování buňky nebo pole přetažením myší - příklad:

**uchopit označenou buňku (buňky) myší za okraj, přidržet klávesu Ctrl a přetáhnout na nové místo. Kopírují se formáty i vzorce. Původní oblast zůstane beze změny.**

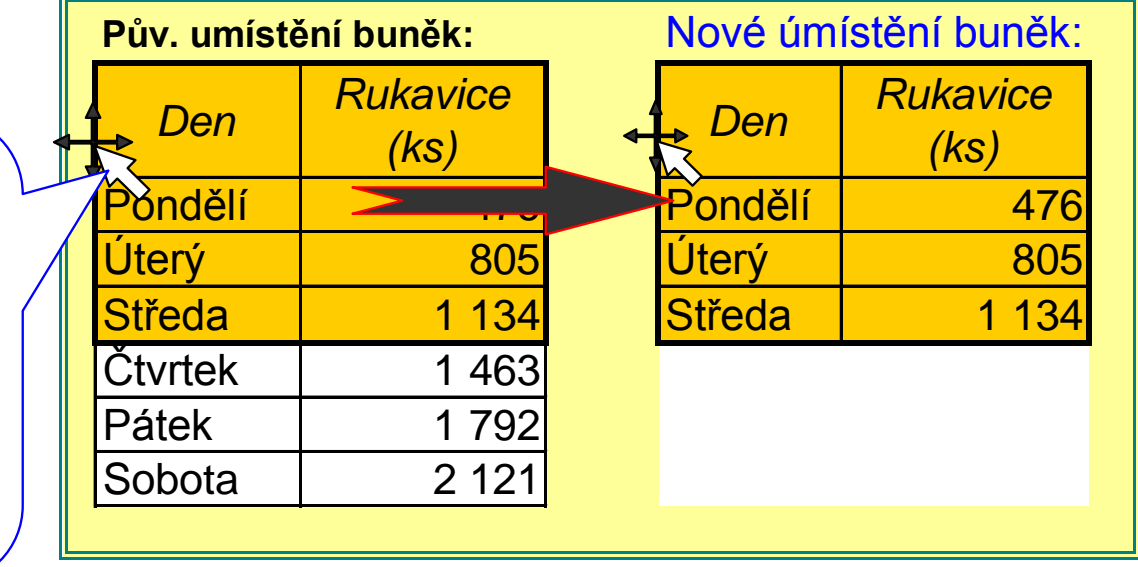

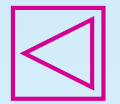

# **Přesun a kopírování buněk a skupin buněk**

Kopírování buněk tažením za úchyt, vytváření standardních řad - postup:

- myší uchopit za okraj buňky nebo za okraj celého označeného pole buněk, současně přidržet klávesu Ctrl a přetáhnout na nové místo v listu – buňky se zkopírují i s formátem, původní místo zůstane beze změny
- alternativní postup: označit buňku nebo pole myší a použít příkaz Úpravy/Kopírovat, následně označit buňku v místě kam ji chci přesunout a použít příkaz Úpravy/Vložit nebo pro příkazy Kopírovat a Vložit lze použít i ikony v panelu nástrojů

Kopírování buněk tažením za úchyt, vytváření standardních řad - příklad:

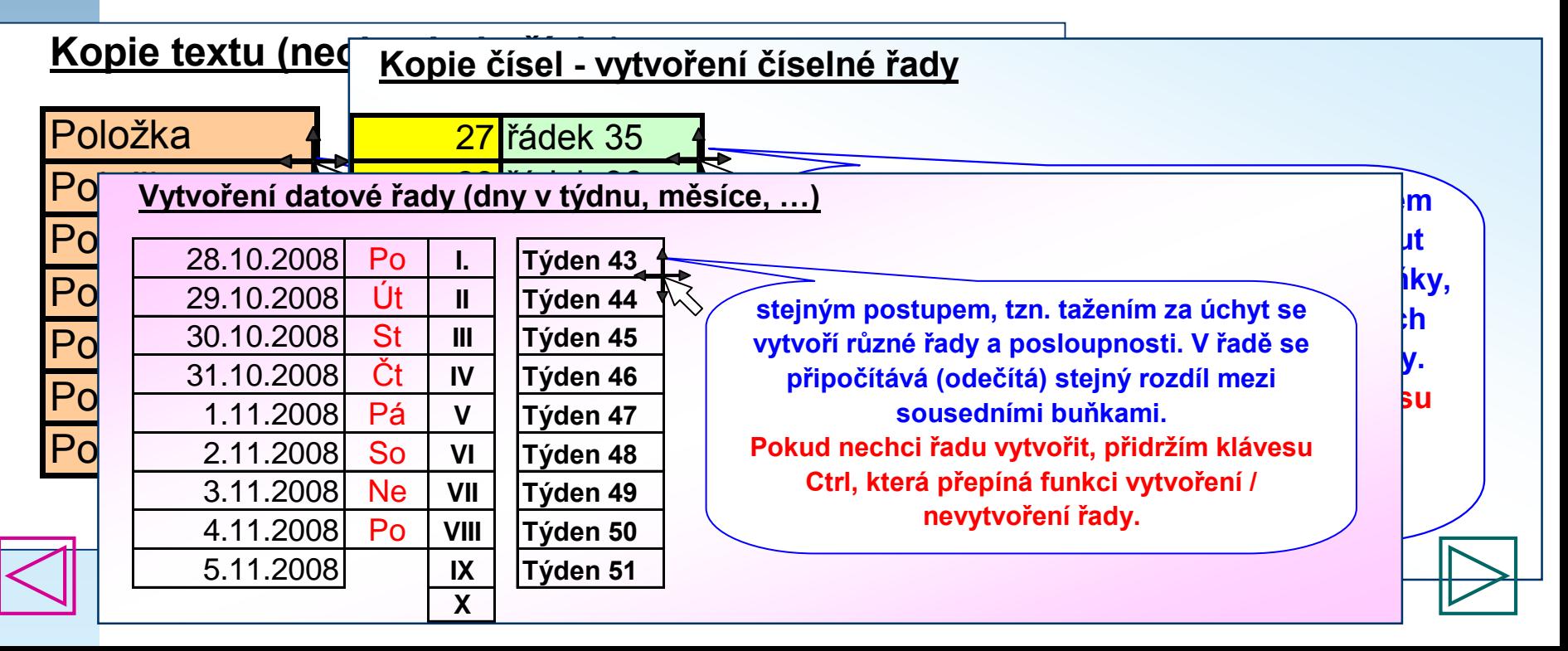

## **Konec ukázky zdarma**

- Tímto stylem, jak vidíte v této ukázce, jsou koncipovaná všechna naše školení on line.
- Vše je prezentováno velmi jasně a srozumitelně i pro začátečníka.
- Je pochopitelné, že pro procházení pokročilejších lekcí je nutno zvládnout nejdříve základy. Proto školení on line pro pokročilejší zařadíme do naší nabídky později. Přejeme všem zájemcům dostatek trpělivosti a dobré výsledky s naším tréninkem on line.
- Objednat si ho budete moci v našem E-shopu ("Objednejte si"). Po zaplacení příznivé ceny na náš účet vám zašleme prezentaci na váš E-mail.